Получите у классного руководителя логин и пароль для входа в единую систему **СЕТЕВОЙ ГОРОД.** Откройте интернет браузер и перейдите на страницу <https://sgo.rso23.ru/> Выберете РЕГИОН -Краснодарский край, ГОРОД – Краснодар, Тип ОО – общеобразовательная, ОБРАЗОВАТЕЛЬНАЯ ОРГАНИЗАЦИЯ – МАОУ СОШ №83, далее

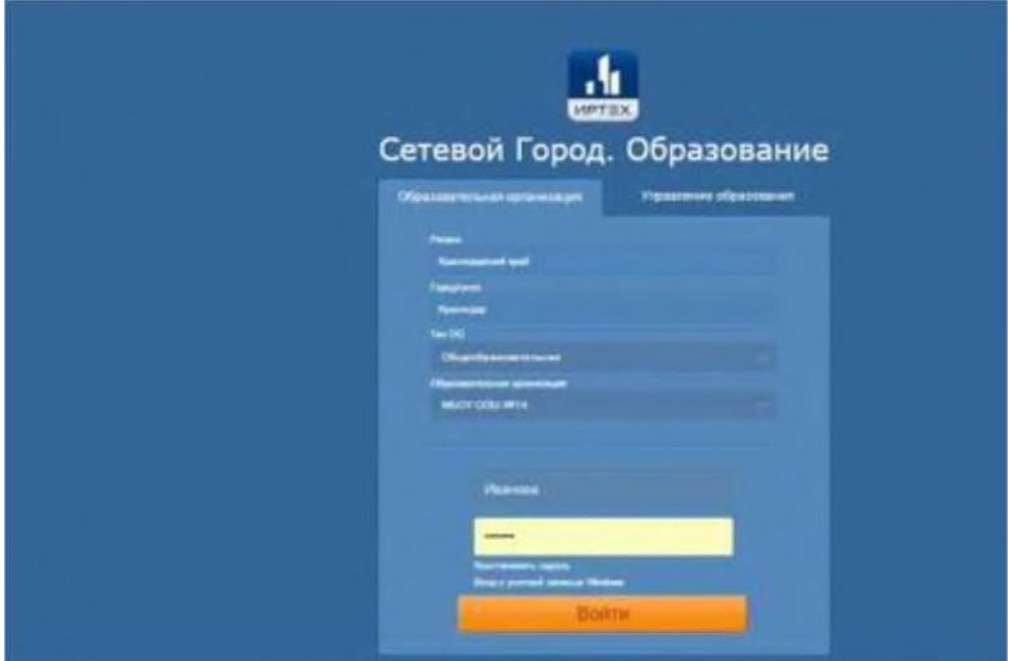

введите логин и пароль и нажмите **"Войти".** При первом входе система предложит сменить пароль. Придумайте и запомните для себя новый пароль. Если вы смените пароль, то в следующий раз будете входить в систему уже под вашим новым паролем. Логин не меняется. В открывшемся окне вы увидите следующую информацию (в картинках указан номер другой школы, они даны для примера, но вы увидите номер МАОУ СОШ №83):

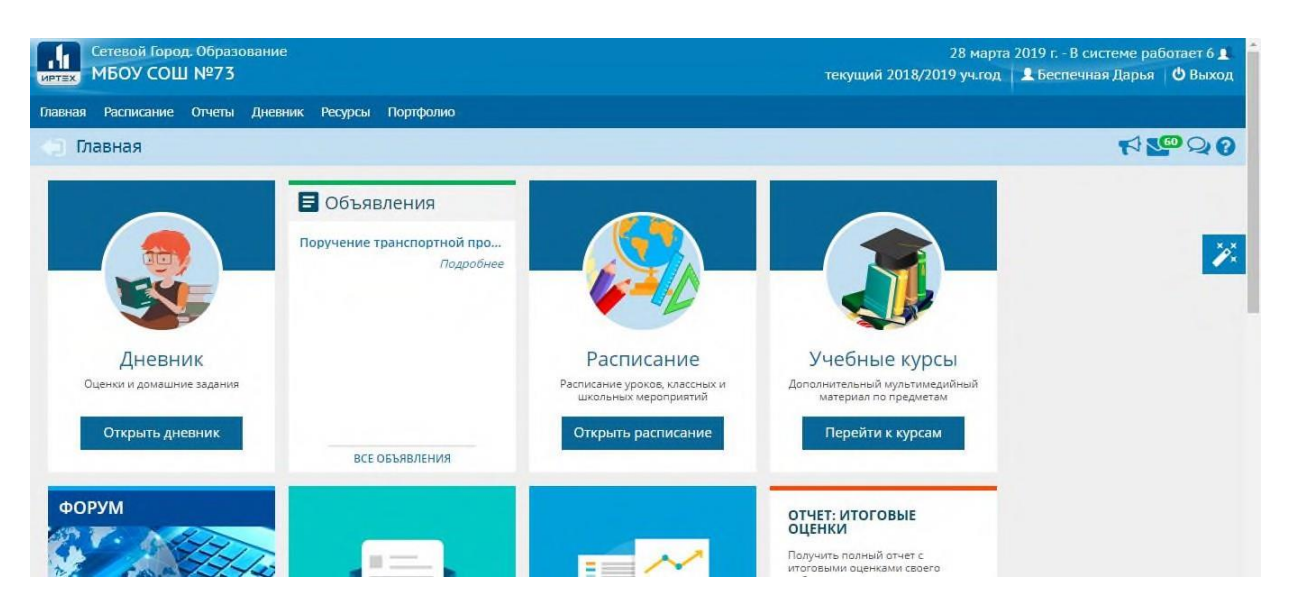

если перейти на вкладку **"Расписание"** вы сможете просмотреть расписание вашего ребенка на день, неделю или по предметам:

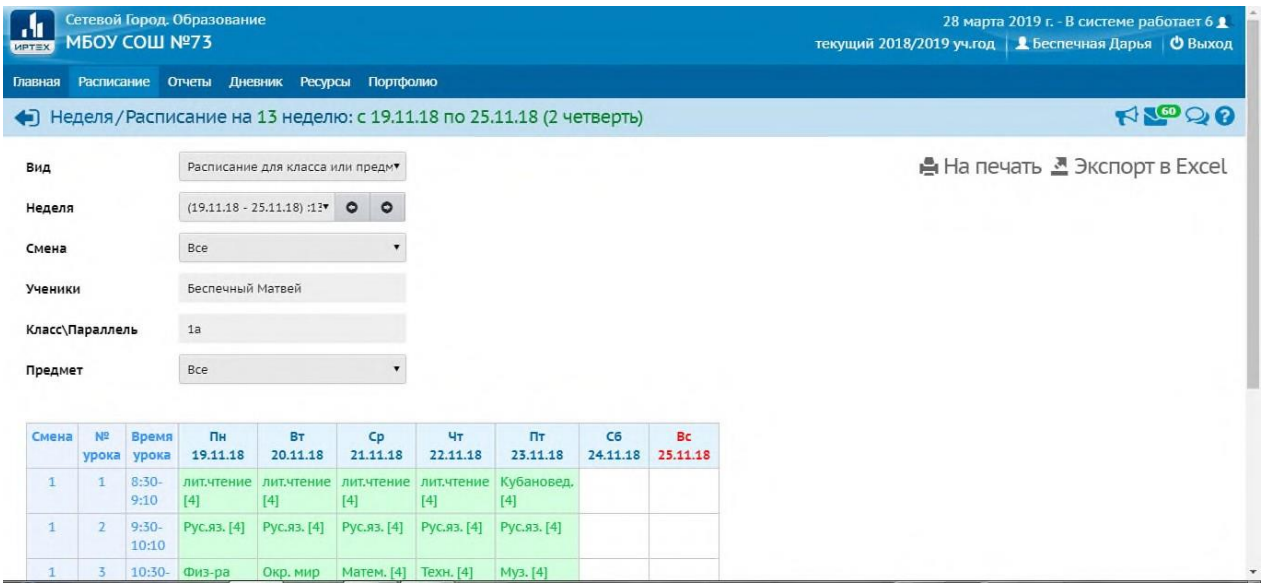

вкладка **"Дневник"** отображает оценки ребенка за неделю. Неделю можно выбрать в форме вверху страницы

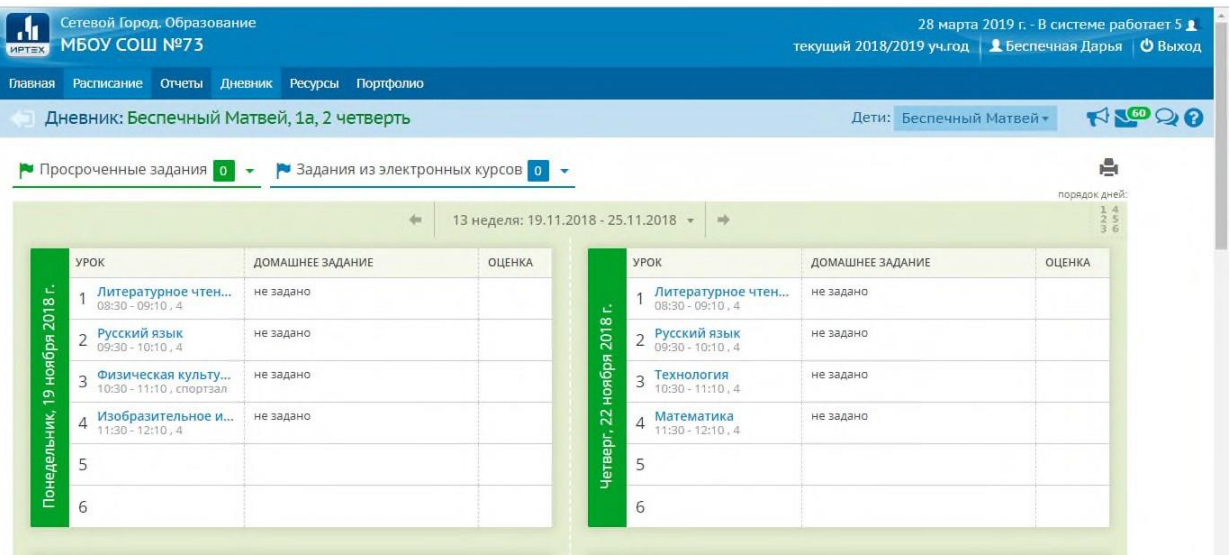

вкладка "Отчеты" выдает различную итоговую информацию

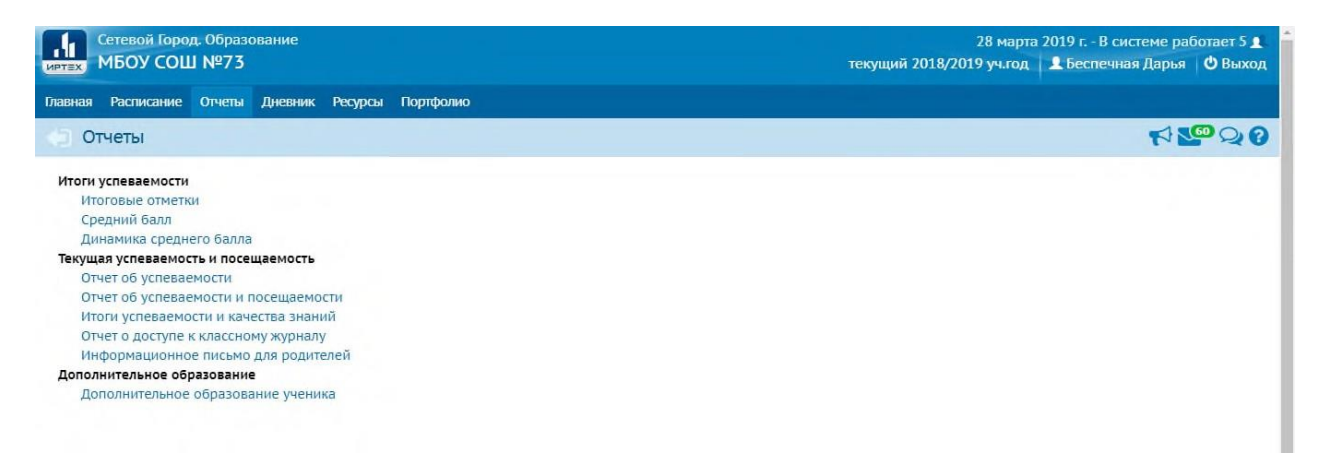

например, отчет об итоговой успеваемости:

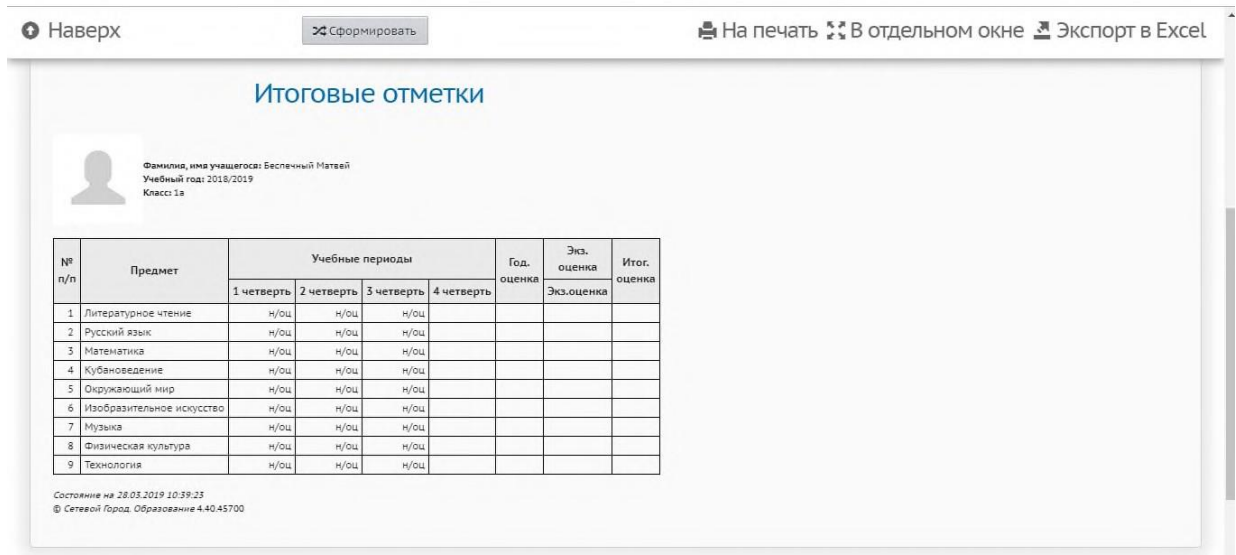

После окончания работы, необходимо нажать на кнопку **«Выход».**